### Guide to creating CAO accounts and managing corporation profiles

Information | Education | Dispute Resolution Updated Nov. 2023

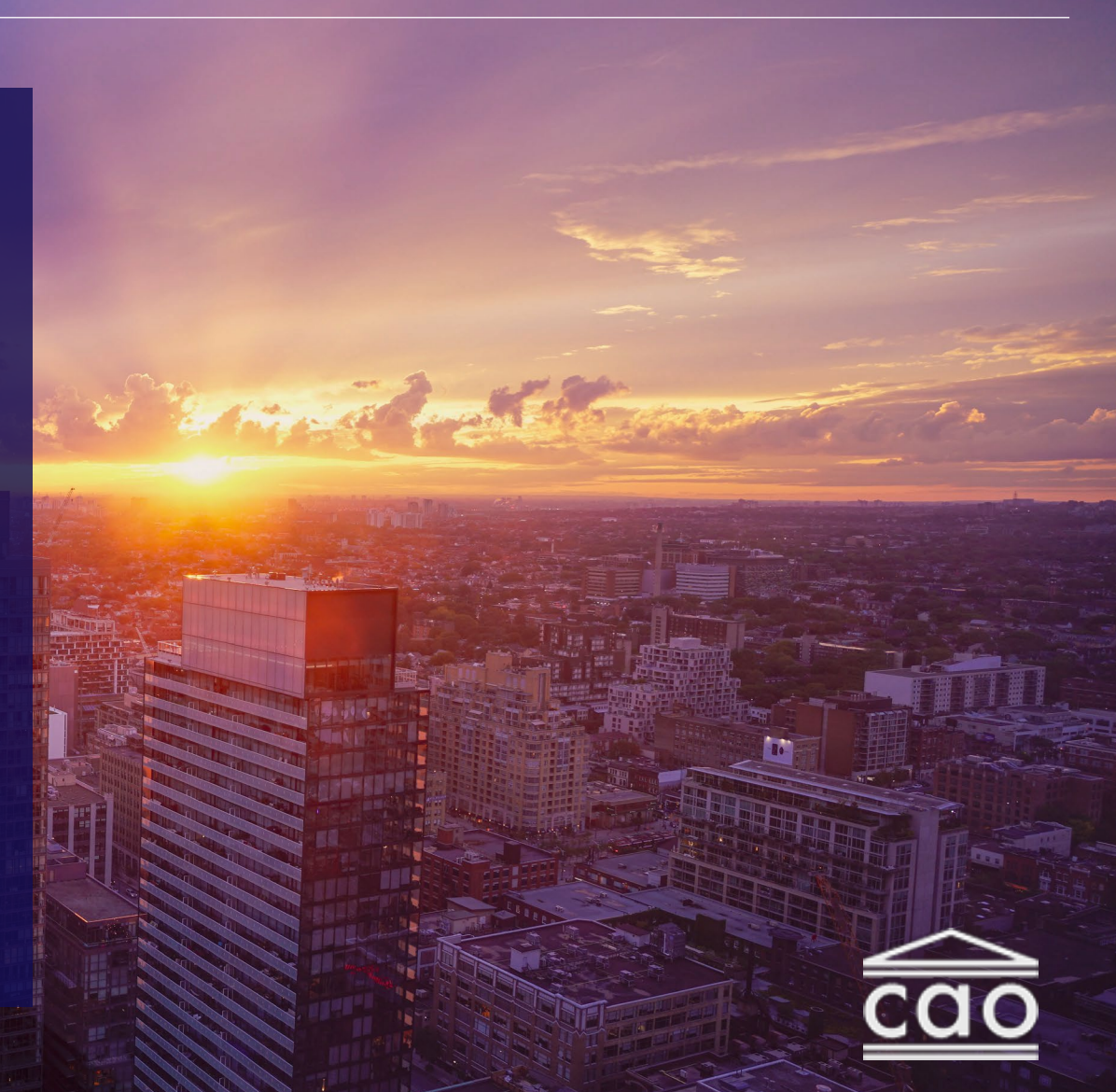

### Table of Contents

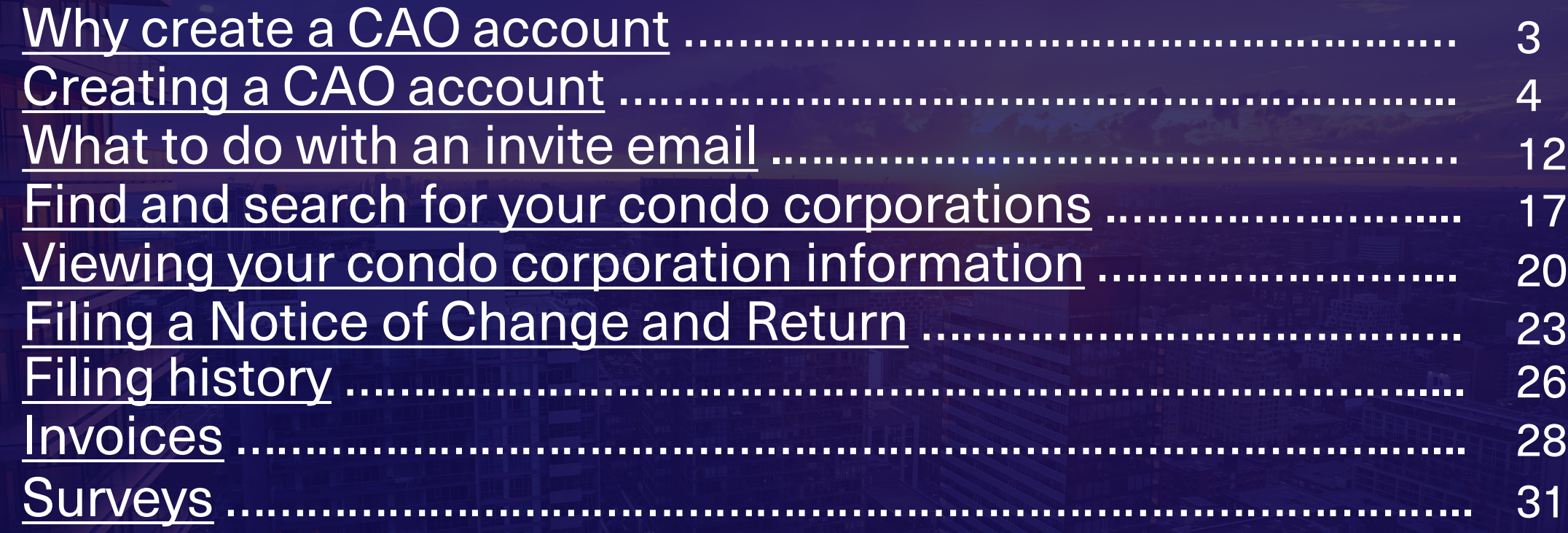

<span id="page-2-0"></span>Creating a CAO account

# Who is this guide for?

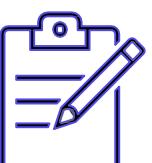

**Property managers** who complete administrative tasks like filing returns

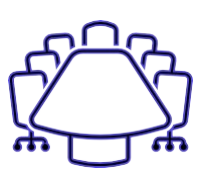

**Condo board directors** that must complete CAO's training

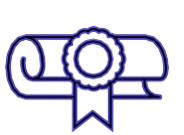

**Anyone** who wants to take CAO's training

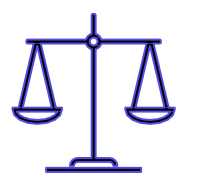

**Unit owners and condo corporations**  who need to file a case with the Condominium Authority Tribunal

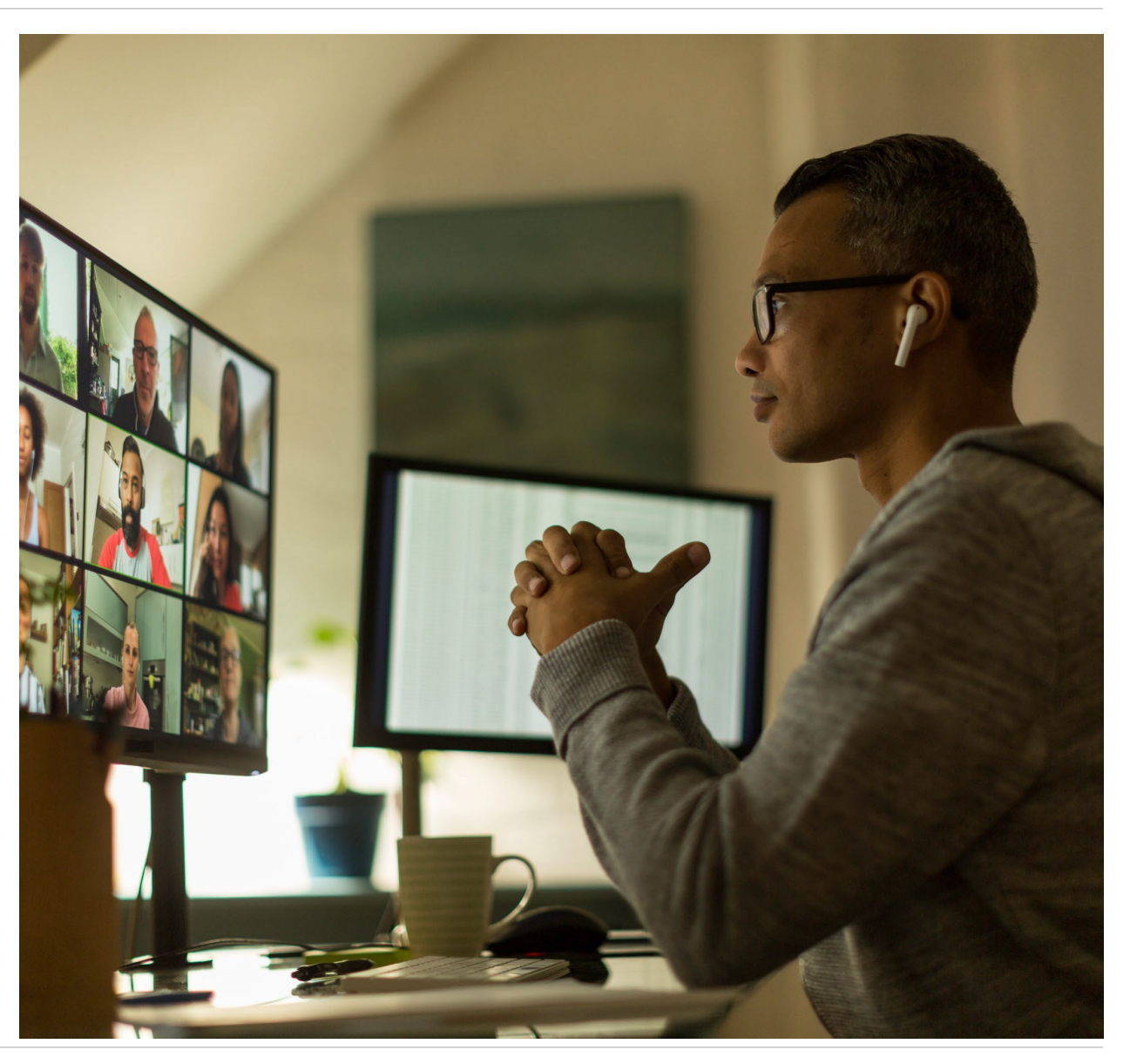

# <span id="page-3-0"></span>Creating a CAO **Account**

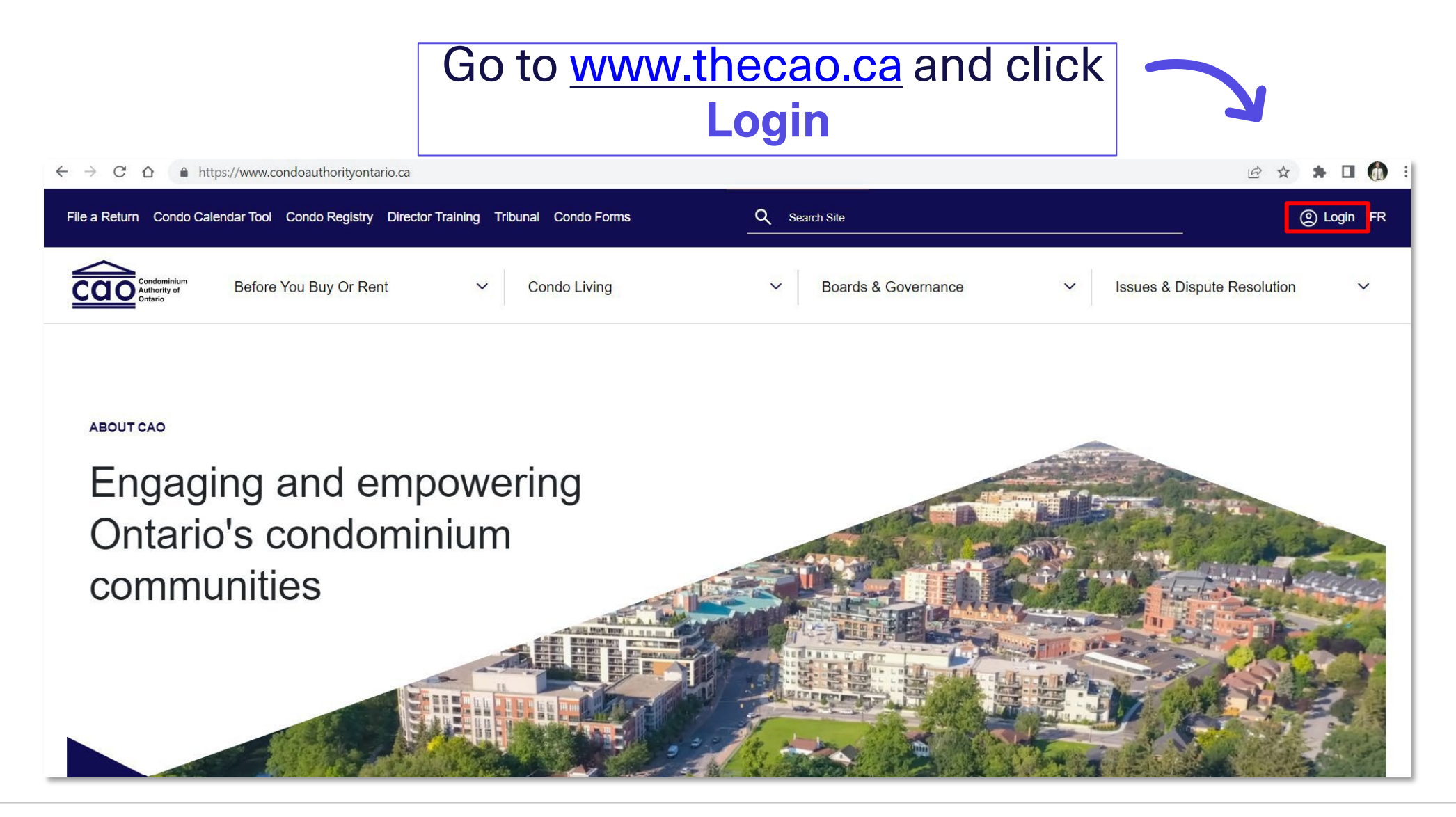

### Creating a CAO account – Step 2

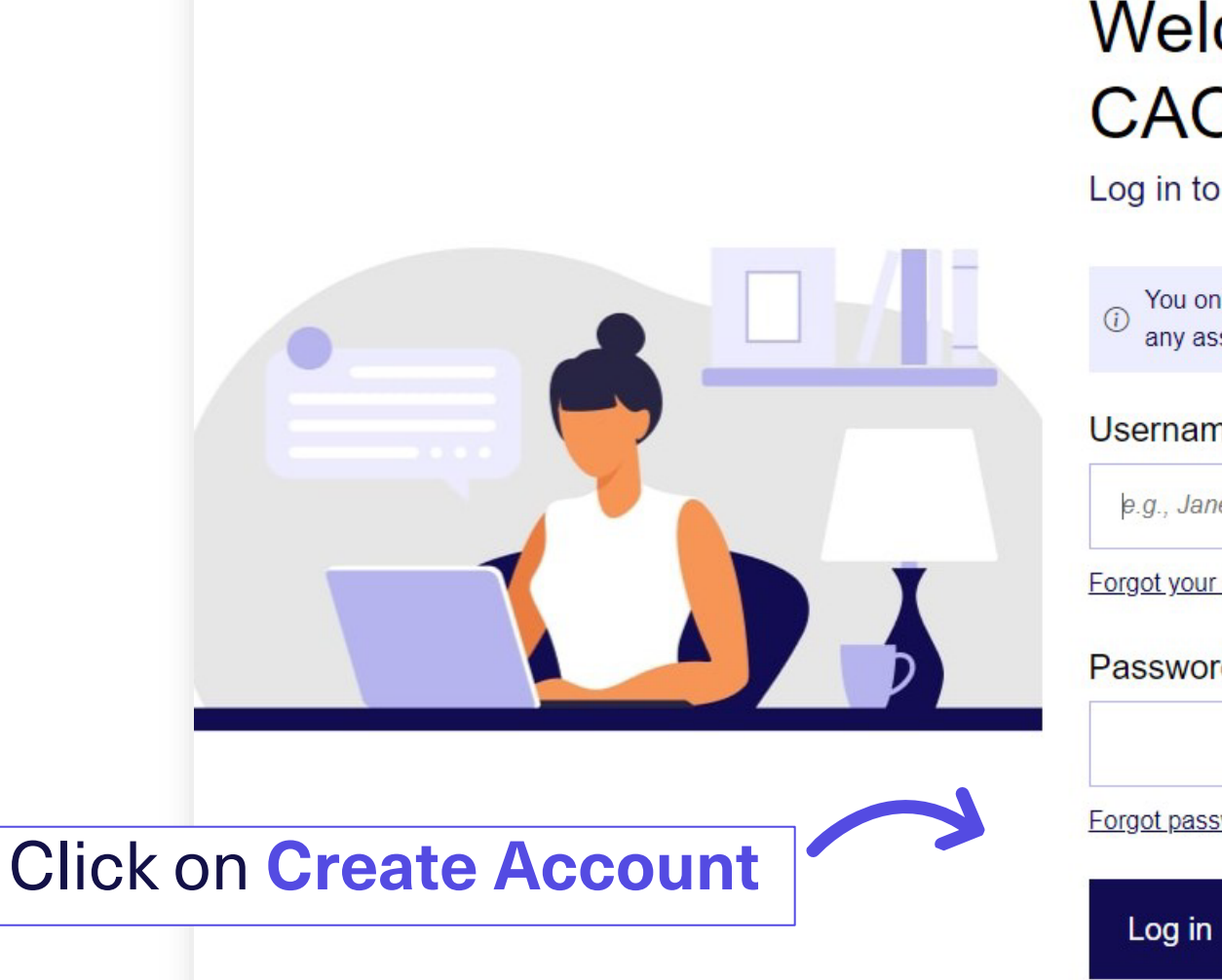

### Welcome to the **CAO Services Portal**

### Log in to your account

You only need one account to access all CAO services and any associated condo corporations.

#### **Username**

e.g., JaneSmith12

Forgot your username?

Password

Forgot password

**Create Account** 

 $\circledcirc$ 

- 1. Enter your email and click **Send verification code**
- 2. Do not close this tab on your browser

### Welcome to the **CAO Services Portal**

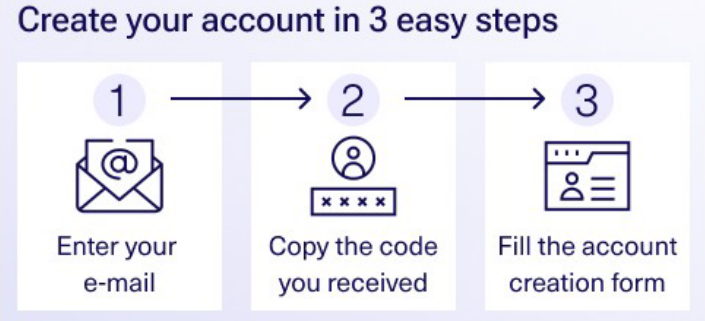

#### **Email Address**

e.g., janesmith12@email.com

#### Send verification code

#### If you already have a CAO account Log in instead

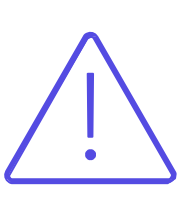

**Directors** – make sure you use the **same email** address your condo corporation has for you

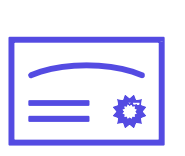

**Property Managers** – do not use a shared email address as this account will be tied to your **licensee number**

Locate the email from: **[msonlineservicesteam@microsoftonline.com](mailto:msonlineservicesteam@microsoftonline.com)**

### Verify your email address

Thanks for verifying your testcaoguide@mailinator.com account!

Your code is: 030586

Sincerely, CAO / OOSC UAT

You can go back to the account creation web page from the previous step and click **send new code** if you do not receive the verification email.

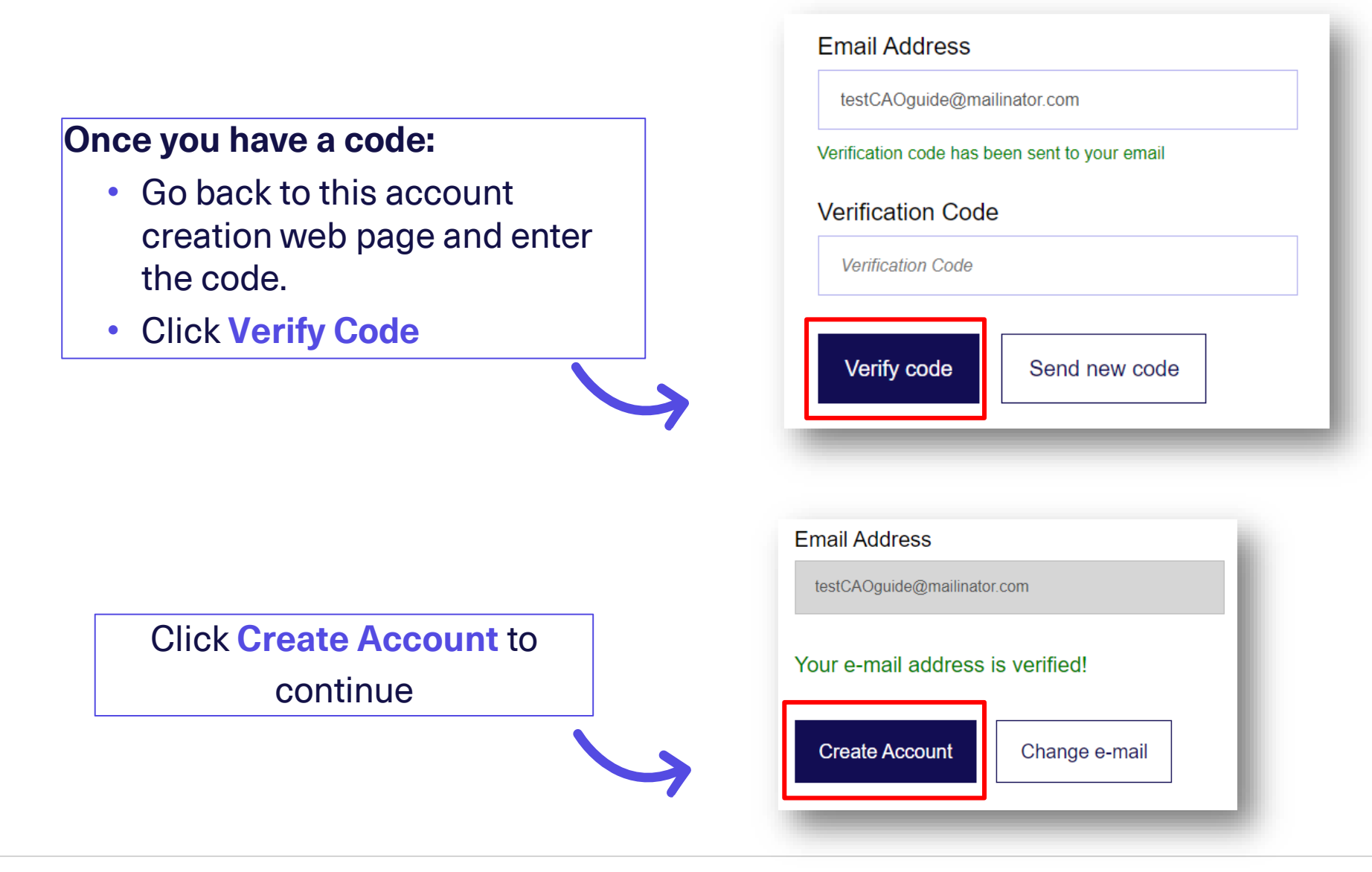

- **Register**
	- You will see the below message once your email has been verified: *Your e-mail address is verified!*
	- Click **Create Account** to complete your profile on the next page.
- **Change e-mail**:
	- If you have changed your mind and want to use a different email address:
		- Click **Change e-mail**.
		- Go back to Step 3.

### Welcome to the **CAO Services Portal**

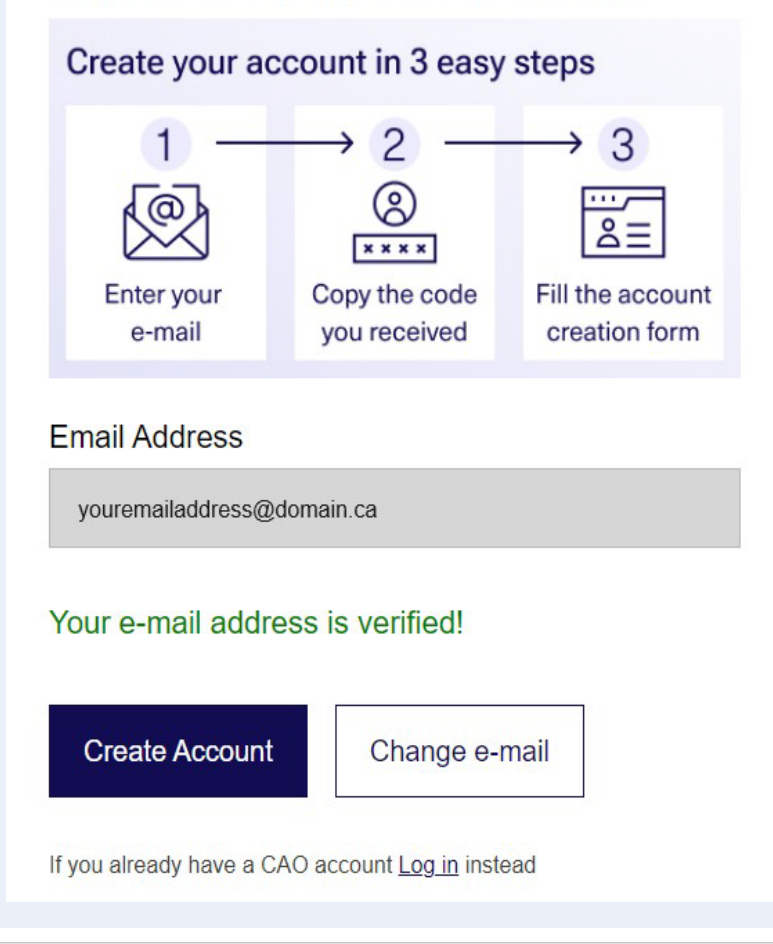

### **My Personal Profile**

- You will be redirected to your Profile page once your account has been successfully created
- Ensure that information is complete and correct.
- Click **Save**

### **Your account has been created!**

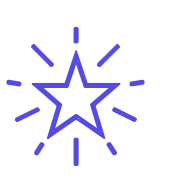

**Remember!** Directors and managers added to their corporation's profile will have their names appear on the Condo Registry as added here.

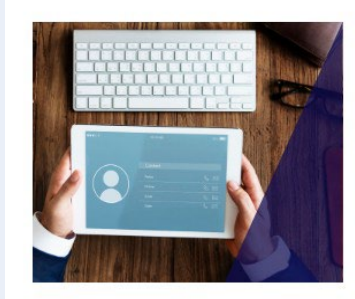

#### CAO SERVICES PORTAL

 $\ddot{v}$ 

**My Personal Profile** 

View the information associated with your personal profile registered with the CAO.

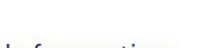

#### My Information

Please use the Contact Us page to submit your written request if you need to update the "First Name", "Last Name", or ' vour profile.

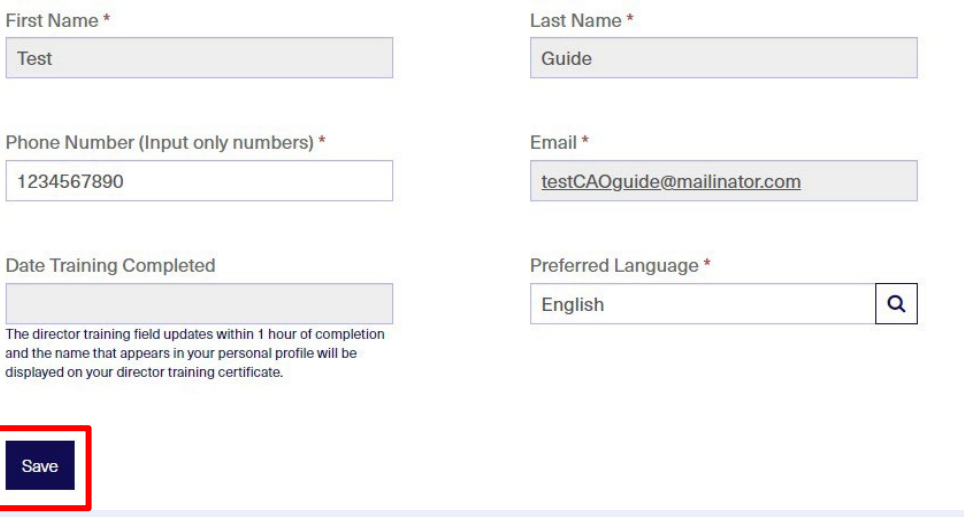

# <span id="page-11-0"></span>What to do with an invite email

## **What's an invite email?**

An Invite Email is sent to you when a condo corporation has added you to the corporation profile.

**Redeeming** your invitation:

- Completes your connection to the corporation profile
- Allows you to view information
- Allows you to submit Notices of Change and Returns for the condo corporation if you were added with **Full Access**  permissions

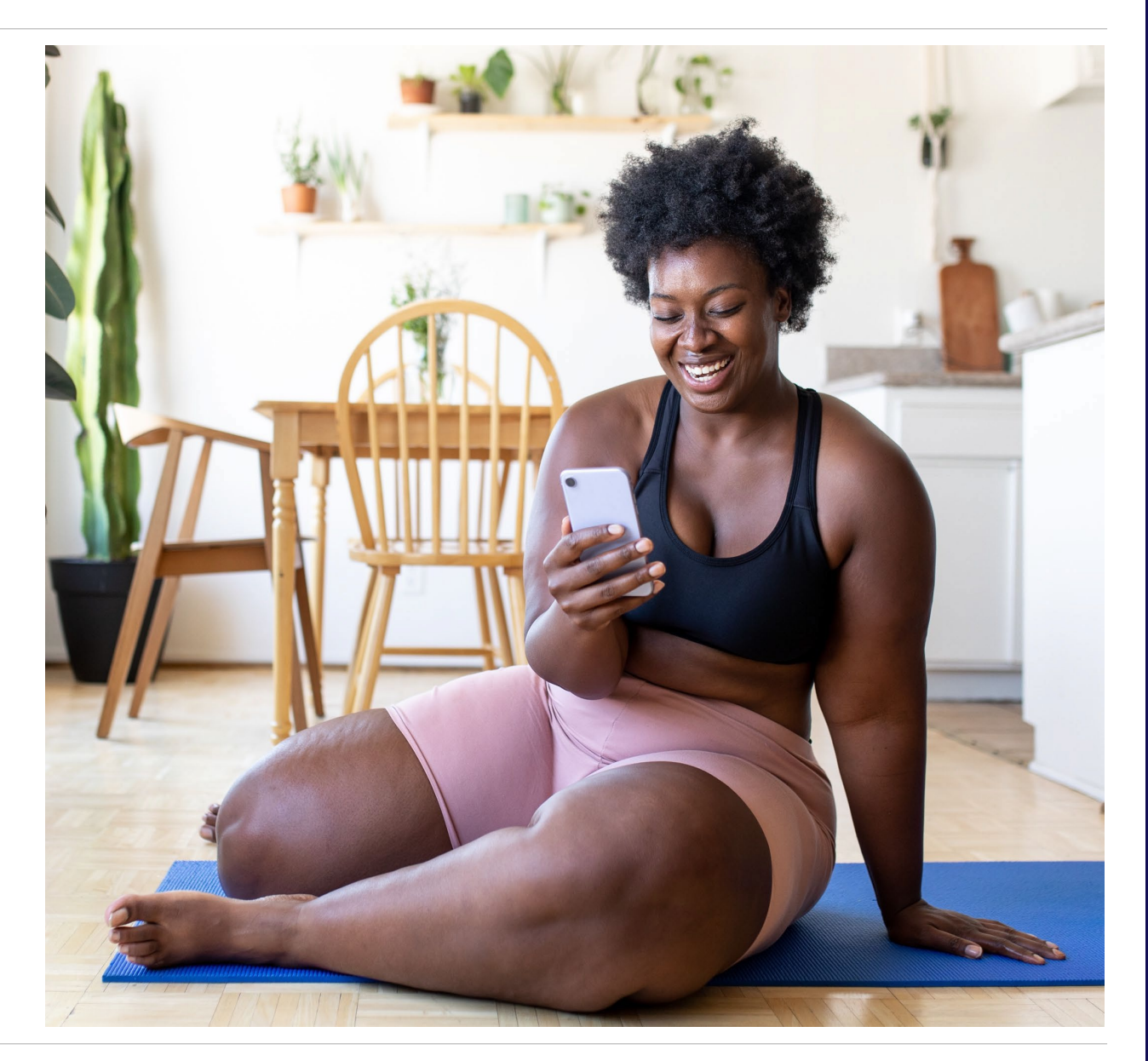

### **Redeeming an invitation code – Step 1**

- 1. Locate the invitation email.
- 2. Create a CAO account or sign-in to your CAO account

Contact Us for a new invitation email if you cannot locate your invitation email:

- Monday Friday, 9am 5pm
- Toll Free 1-844-880-5341
- Email: [Contact](https://portal.condoauthorityontario.ca/en-US/Contact_Us_/) Us Form

### **SAMPLE EMAIL SUBJECT LINE:**

*"Confirm Association with Region Condo type Condominium Corporation No. XX"*

### **SAMPLE INVITATION CODE:**

*GXMY-91-12-35-9158-82541*

### Redeeming an invitation code – Step 3

### **Redeeming an invitation code – Step 2**

- Enter the Invitation Code from your email
- Select your corporation from the options that appear on the screen
- Click **Redeem Invitation**

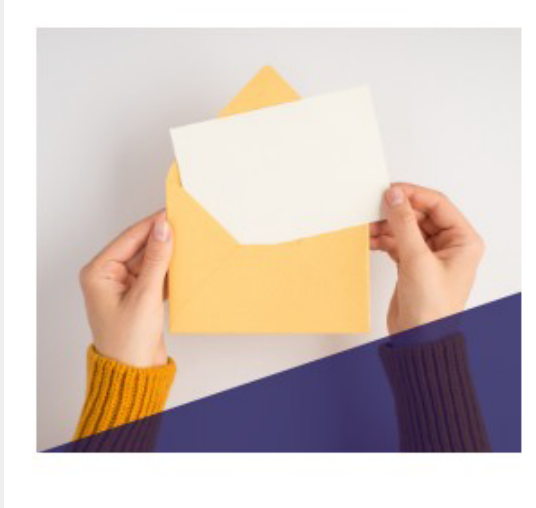

#### **CAO SERVICES PORTAL**

### Redeem Invitation

Redeem a corporation invitation code to get access to a specific condo corporation profile that has not filed a return with the CAO.

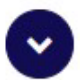

### My Code

ENTER THE UNIQUE INVITATION CODE YOU RECEIVED FROM THE CAO

**Invitation Code Redeem Invitation**  Here are some common solutions to try if your CAO invitation is not working:

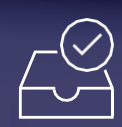

Copy/paste the code from the original email

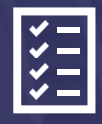

Make sure you picked the right corporation

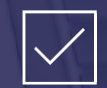

Make sure you didn't already redeem the code

### Still having trouble? Call or [message us](https://portal.condoauthorityontario.ca/en-US/Contact_Us_/)

# <span id="page-16-0"></span>Find and Search for your Condo Corporations

### Finding your Condo Corporations

### **Find your condo COrporations**

• Select **View Corporation Information** to access the corporations you are associated with

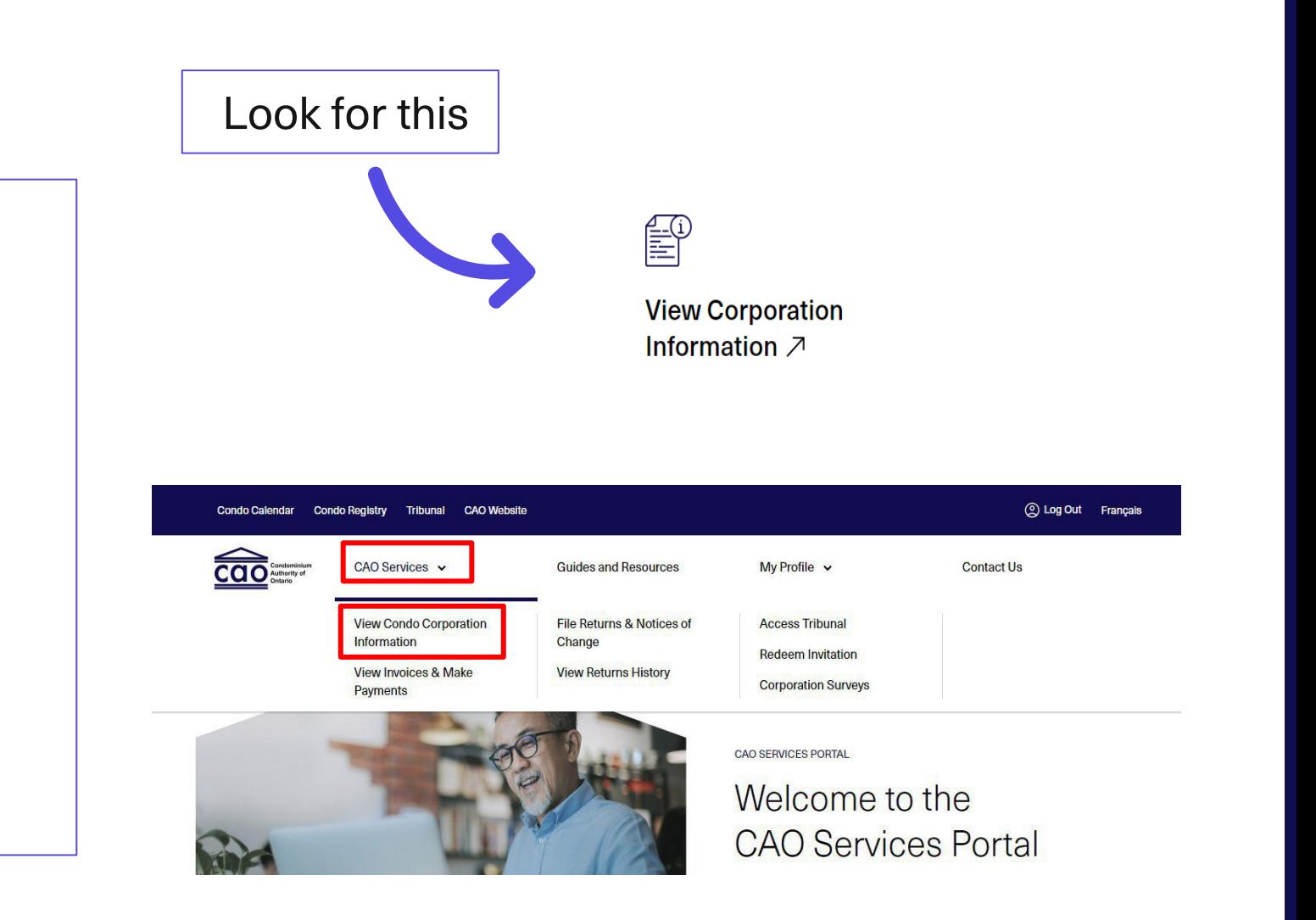

### OR

• Select **CAOServices** then **View condocorporation information**

### **Search for your condo corporations**

• Use the new search bar and apply filters to look for your corporation – try different search terms!

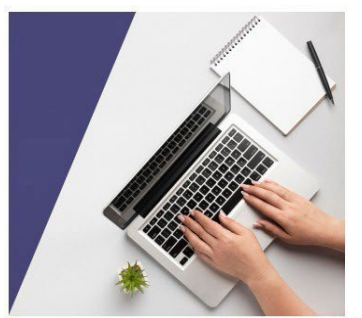

Conroh My Condo Corporation

**CAO SERVICES PORTAL** 

 $\mathbf{v}$ 

### Corporation Contacts & Information

Review the contacts and information of a condo corporation to which you have been added.

### **Permissions:**

- Permissions can only be changed by filing notices of change
- Full Access  $\rightarrow$  view, file, pay
- $Read Only \rightarrow view$

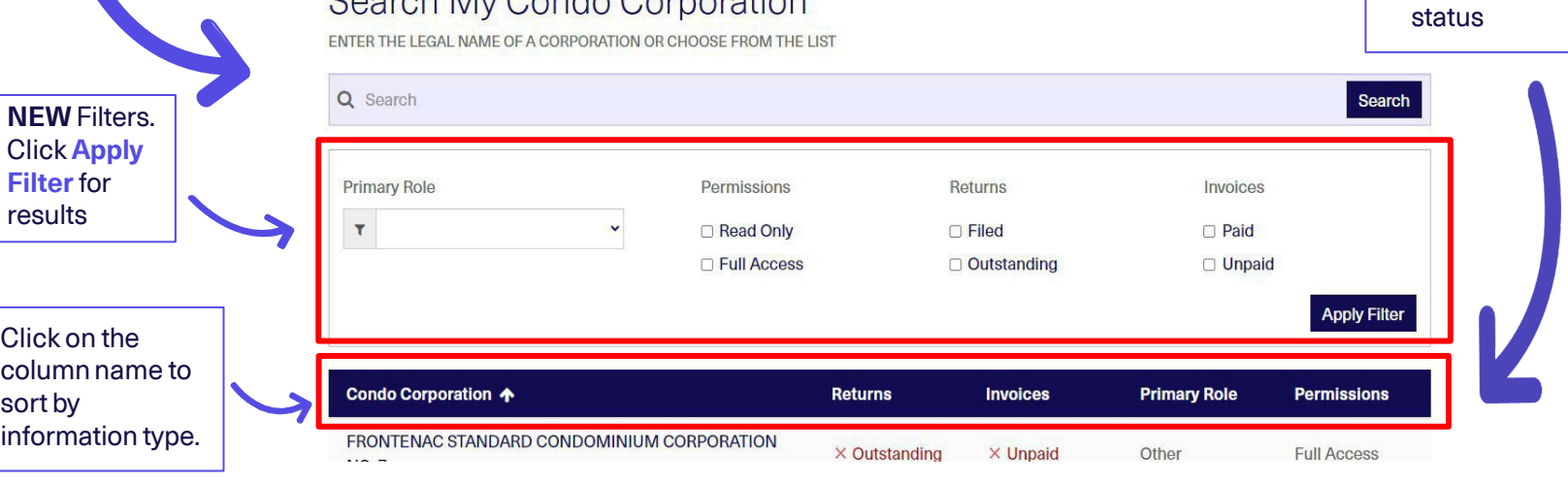

**Permissions** has replaced **Act of Behalf** <span id="page-19-0"></span>Viewing your Condo Corporation Information

# **View Condo Info**

### Click on the corporation's name to see:

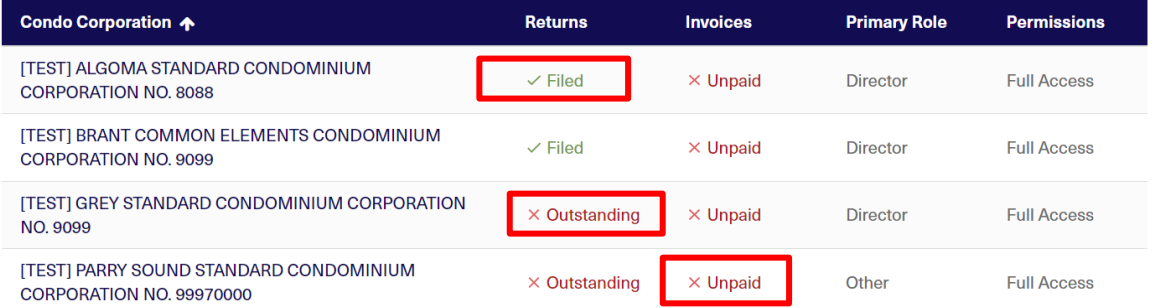

#### \*Note: There are two types of permissions to access information

Contact

E Active Contact Corporations - CAO Portal

1. Read Only - User can view a condo corporation's information and contacts, returns history, invoices, and survey history. 2. Full Access - User has all the 'read only' permissions and can make changes to a condo corporation by filing a return or notice of change and pay invoices.

### **Corporation Contacts**

- Names
- Roles
- Permissions
- Email Addresses
- Director **Training**
- Deadlines
- Status
- Completion **Dates**

### Director Training

- Deadlines
- Completion

**Dates** 

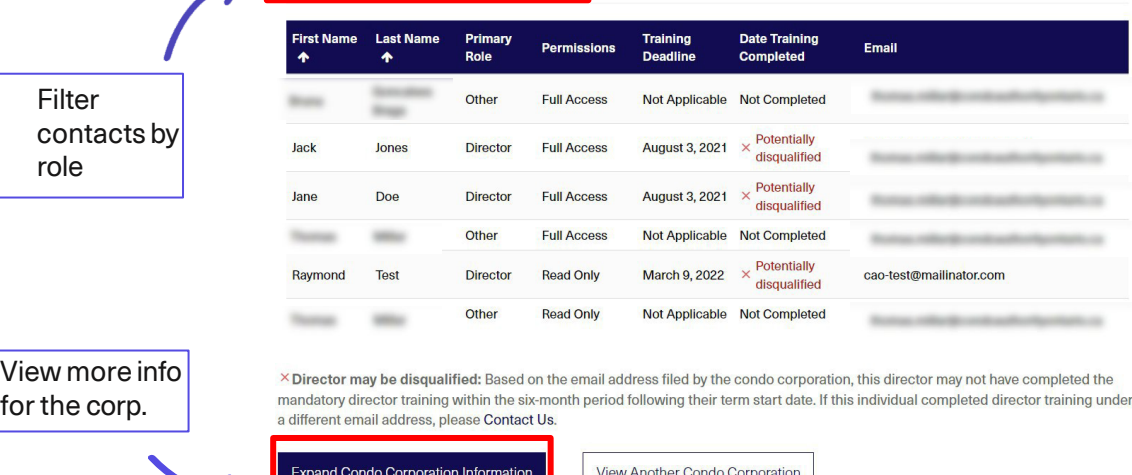

## **Additional Info**

### **Expand Condo Corporation Information** to view:

- Registration Date at LRO
- Condo Type & No. of units
- Municipal & service address
- Fiscal year & AGM dates
- Management Provider

File a notice of change to update any of this info.

View more info for the corp.

**Contacts** 

E Active Contact Corporations - CAO Portal

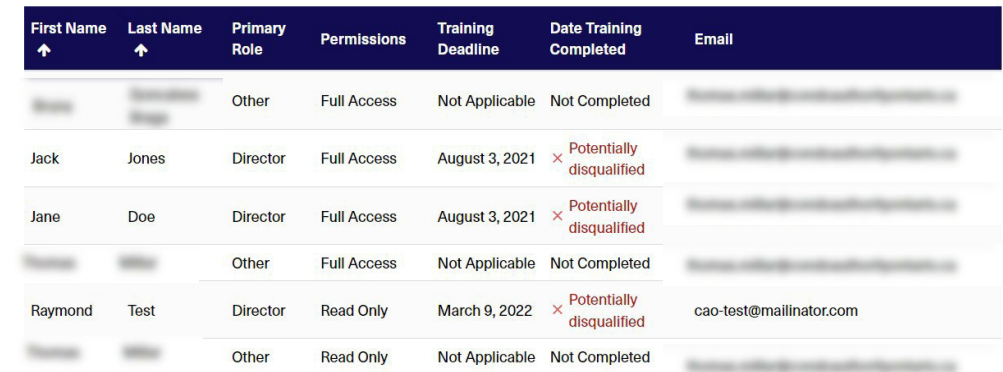

X Director may be disqualified: Based on the email address filed by the condo corporation, this director may not have completed the mandatory director training within the six-month period following their term start date. If this individual completed director training under a different email address, please Contact Us.

**Expand Condo Corporation Information** 

View Another Condo Corporation

# <span id="page-22-0"></span>Filing a Notice of Change and Return

# **Filing a Notice of Change**

- On the **Corp. Information** page, select:
- **1. File Returns & Notices of Change**

**2. File a Notice of Change**

From the **CAO Services** tab at the top of the page, select:

- **1. File Returns & Notices of Change**
- 2. Search for your condo then select

**File a notice of change**

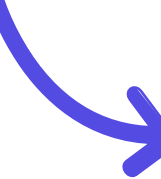

Other Services for this Condo

**Expand Condo Corporation Information** 

My Director Training  $\nearrow$ 

圖

Complete director training and access your certificate of completion.

Access Tribunal フ File a new case, join a case, or access an existing case.

 $\Delta$   $\Delta$ 

View Another Condo Corporation

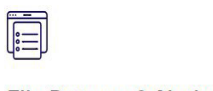

File Returns & Notices of Change  $\n$ 

File returns and notices of change if information filed in the return has changed.

Search

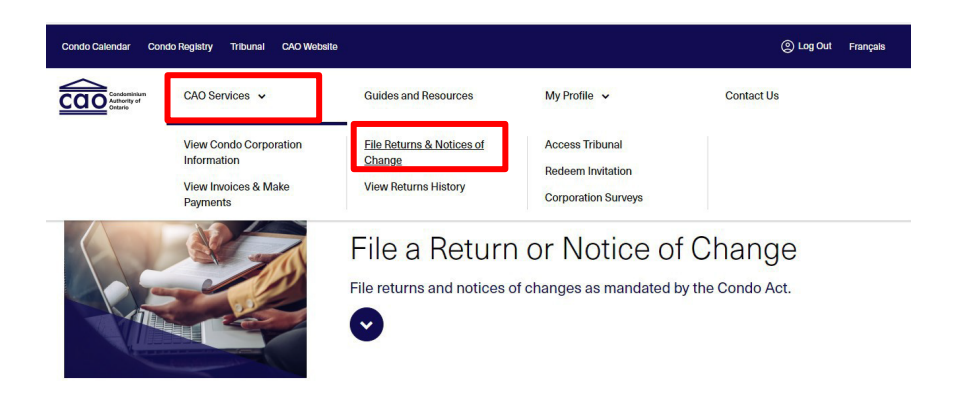

### Search My Condo Corporation

ENTER THE LEGAL NAME OF A CORPORATION OR CHOOSE FROM THE LIST

Q Search

# **Filing a Return**

- On the **Corp. Information** page, select:
- **1. File Returns & Notices of Change**
- 2. Then **File a Condominium Return**
- From the **CAO Services** tab at the top of the page, select:
- **1. File Returns & Notices of Change**
- 2. Search for your condo then select **File a condominium return**

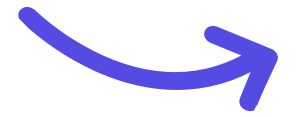

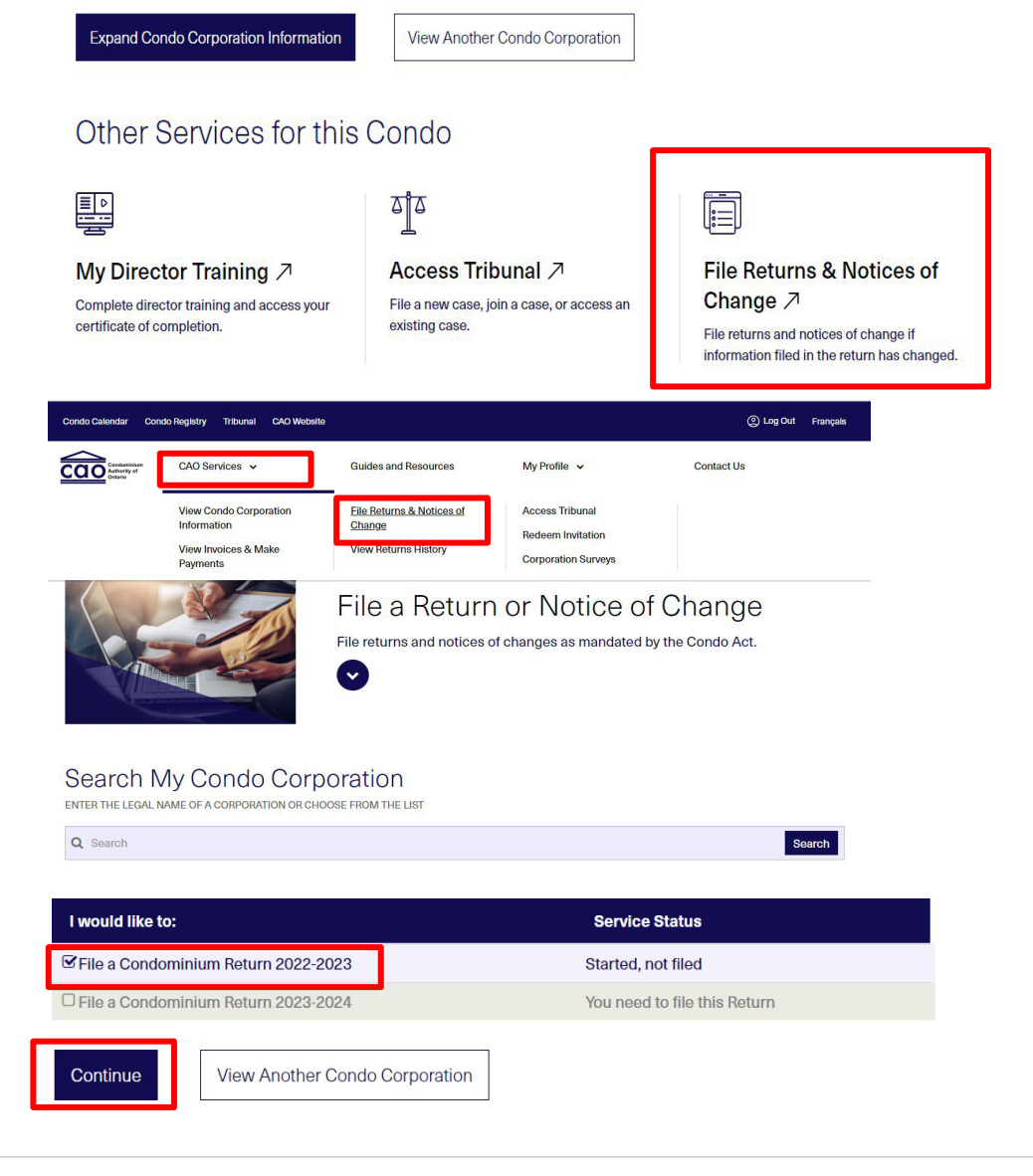

# <span id="page-25-0"></span>Filing History

J

## **Access Filing History**

On the **Corp. Information** page, select: **View Returns History**

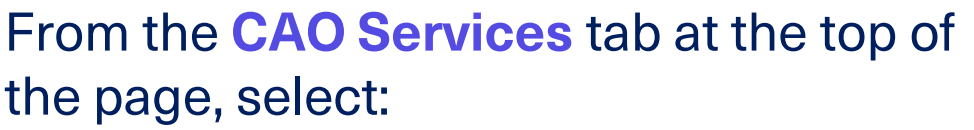

View list of returns and NOC's filed

- **1. View Returns History**
- 2. Search for and select the condo corp.

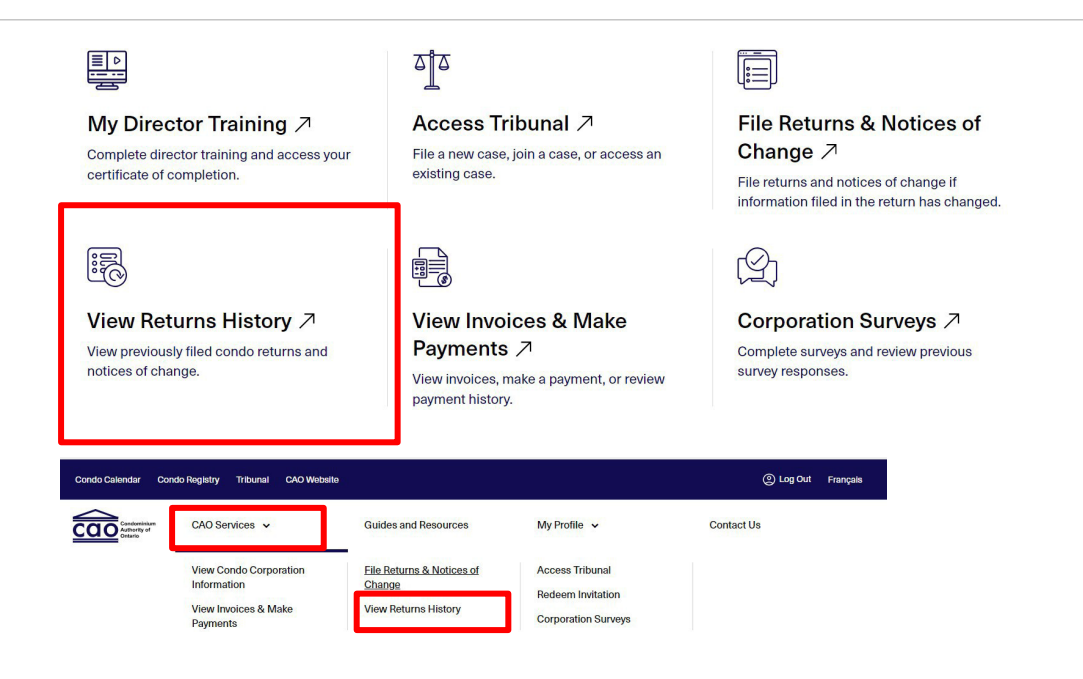

You can find a summary of the condo corporation's previously filed returns and notices of change below.

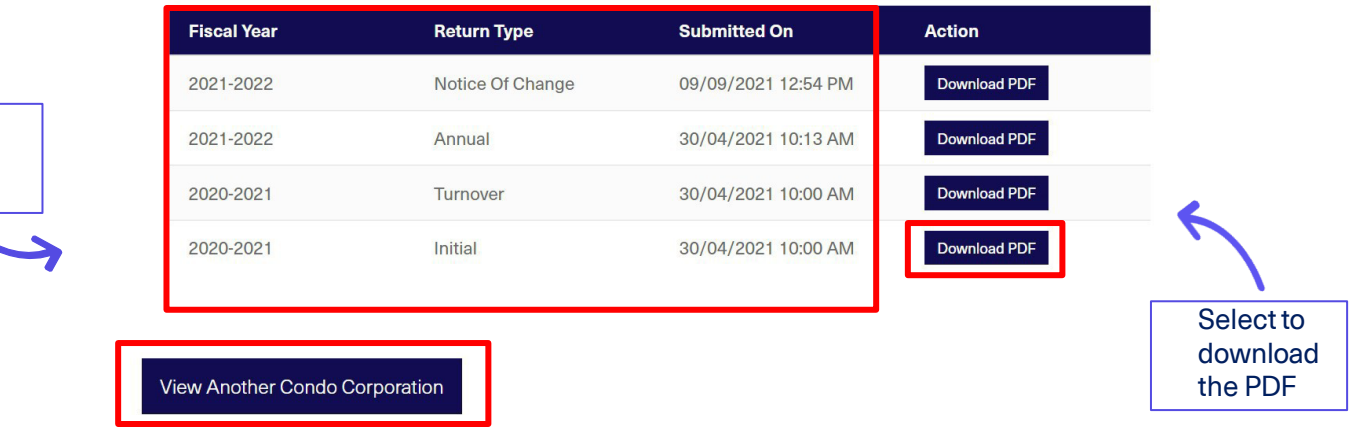

# <span id="page-27-0"></span>Invoices

Invoices

# **Viewing Invoices**

On the **Corp. Information** page, select: **View Invoices & Make Payments**

From the **CAO Services** tab at the top of the page, select:

- **1. View Invoices & Make Payments**
- 2. Search for your condo corp.
- 3. View and pay invoices

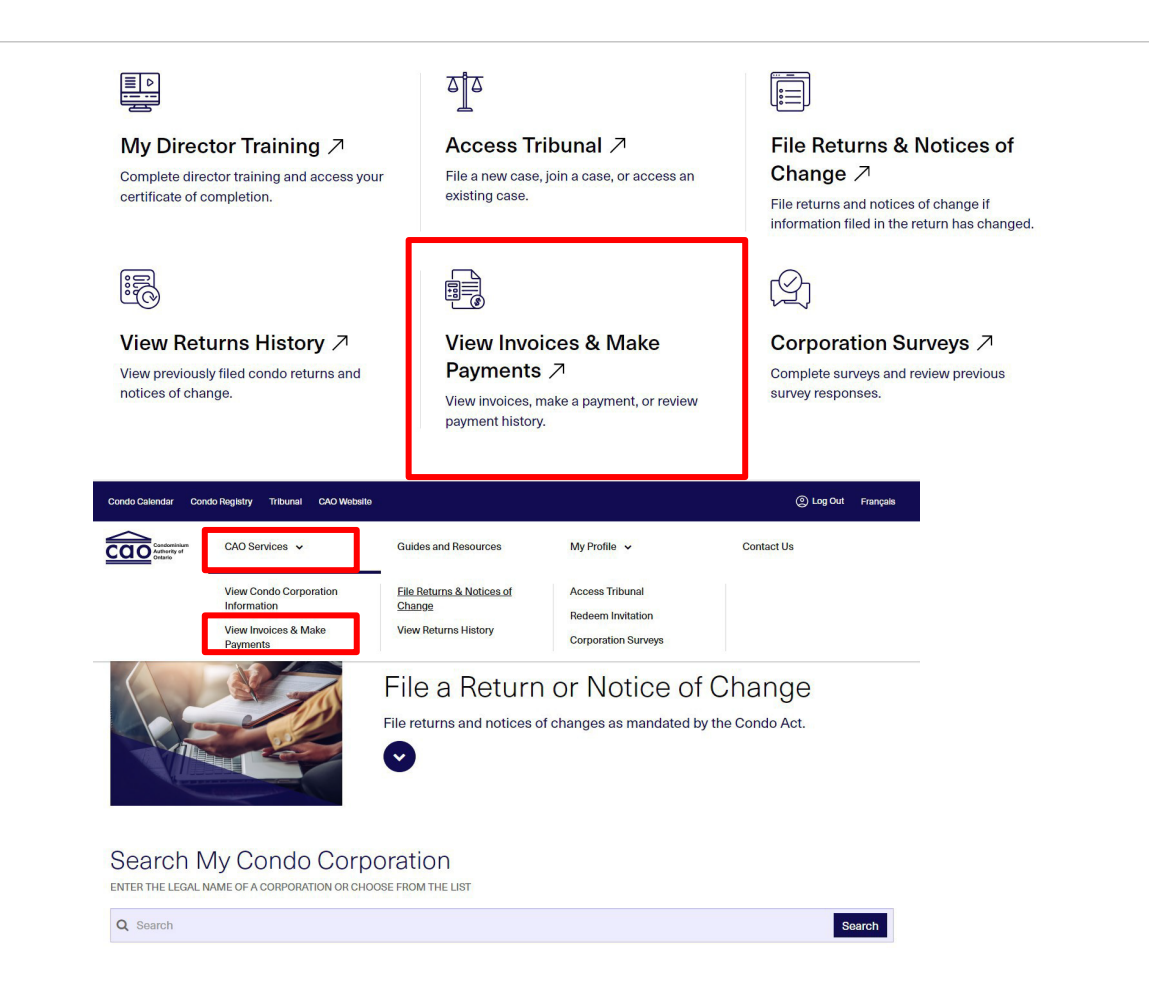

## **Paying Invoices**

You can find a summary of the condo corporation's outstanding invoices, paid invoices, and invoices under review below.

To pay an invoice, please click on the "Pay Now" button to pay online or by cheque. To view the details of any invoices, please click on the specific invoice.

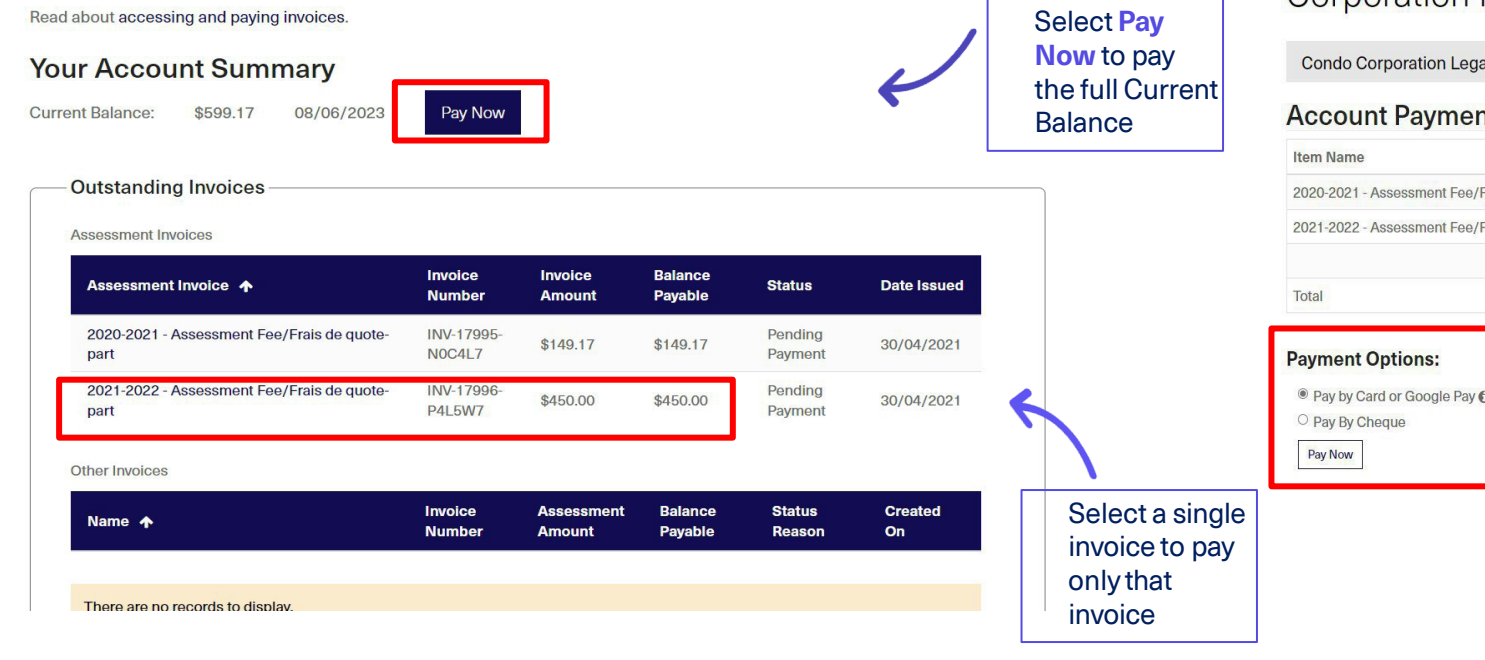

### **Corporation Profile - Account Payment**

Condo Corporation Legal Name: FRONTENAC STANDARD CONDOMINIUM CORPORATION NO. 7

### **Account Payment Invoice Status** Amount 2020-2021 - Assessment Fee/Frais de quote-part **Pending Payment** \$149.17 (CAD) 2021-2022 - Assessment Fee/Frais de quote-part **Pending Payment** \$450.00 (CAD) \$599.17 (CAD) ● Pay by Card or Google Pay ● Select payment methodand click **Pay Now**

# <span id="page-30-0"></span>Surveys

# **Corporation Surveys**

On the **Corp. Information** page, select: **Corporation Surveys**

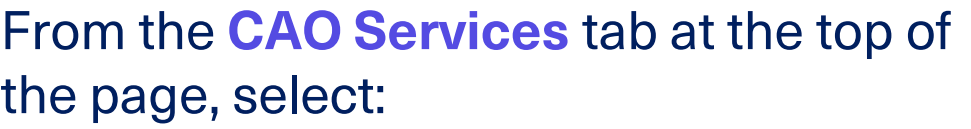

- **1. Corporation Surveys**
- 2. Search for and select the condo corp.

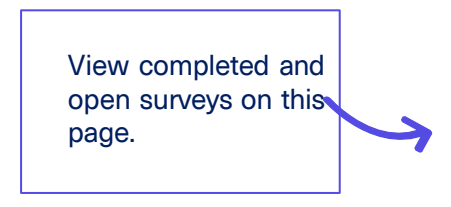

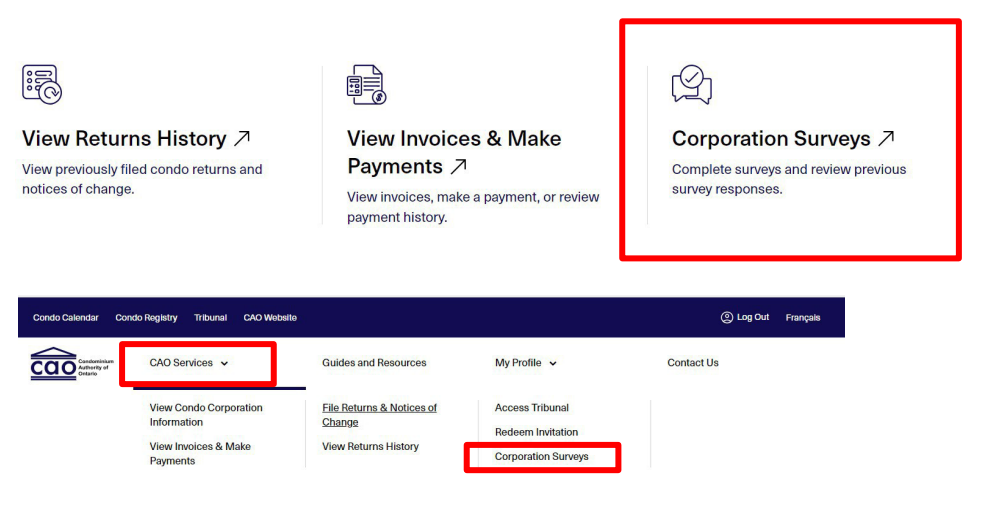

### **Corporation Surveys**

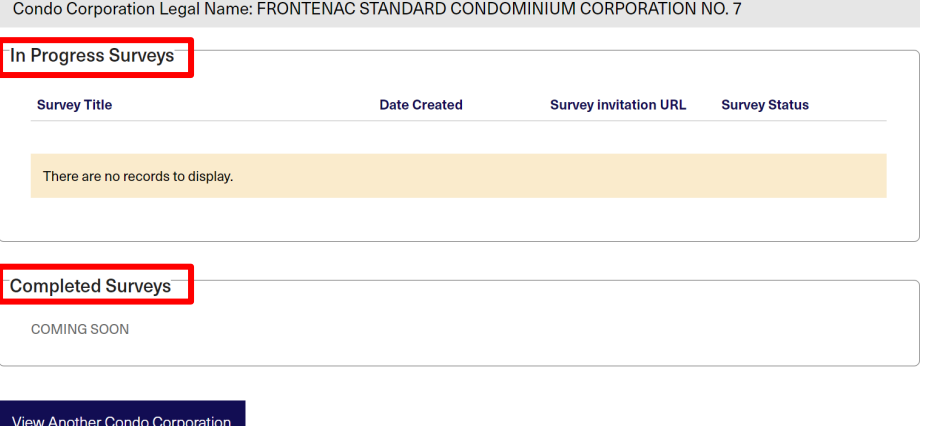

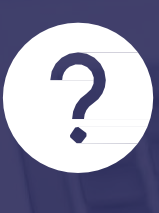

## Still having trouble or have questions?

### Call or [message us](https://portal.condoauthorityontario.ca/en-US/Contact_Us_/)

CAO | Engaging and empowering Ontario's condominium communities **3333**

### Stay in the know with CAO!

Important news and updates, delivered straight to your inbox

thecao.ca/subscribe

 $\boldsymbol{\Theta}$ 

 $\boldsymbol{\mathbf{\Sigma}}$ 

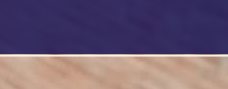

**th** 

 $\boxed{0}$